## **Sådan deltager du i et onlinemøde via Teams**

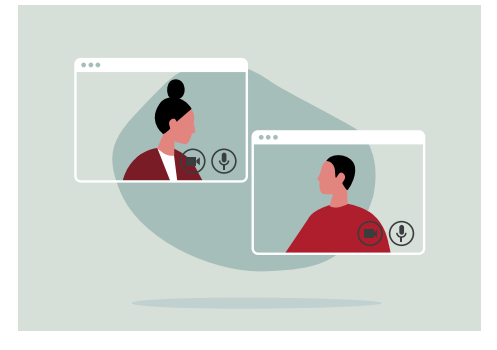

- **1** Tryk på linket i den besked, du har modtaget i netbanken. (har du ikke netbank, så har du modtaget linket i en mail)
- **2** Vælg nu hvordan du vil deltage i mødet.

Har du Teams installeret, skal du vælge 'Åbn din Teams-app' – ellers vælg 'Fortsæt i denne browser'.

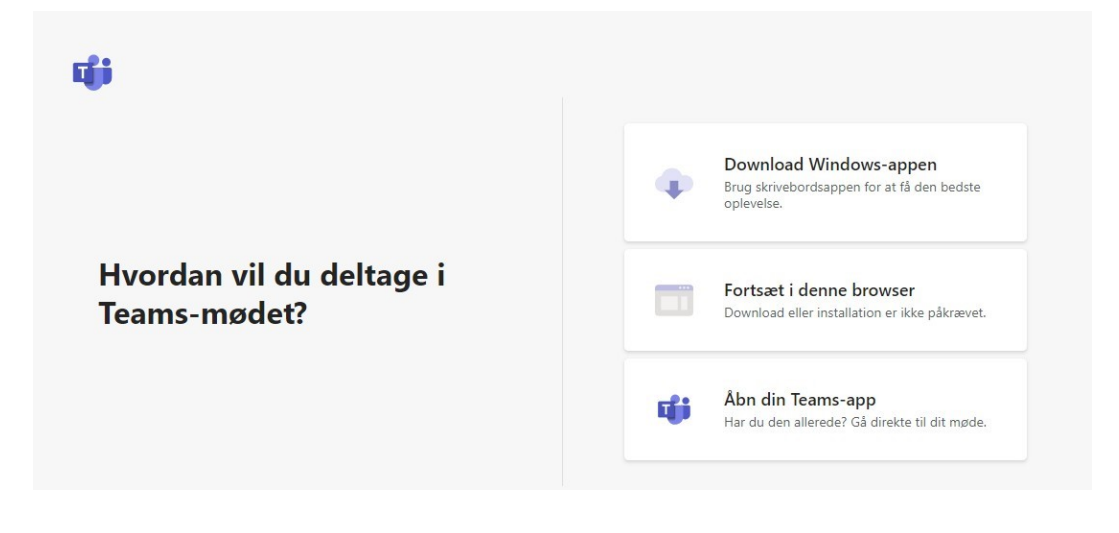

**3** Anvender du Teams via browseren, og har du ikke tidligere deltaget i et Teams-møde, skal du tillade, at Teams må bruge din mikrofon og dit kamera.

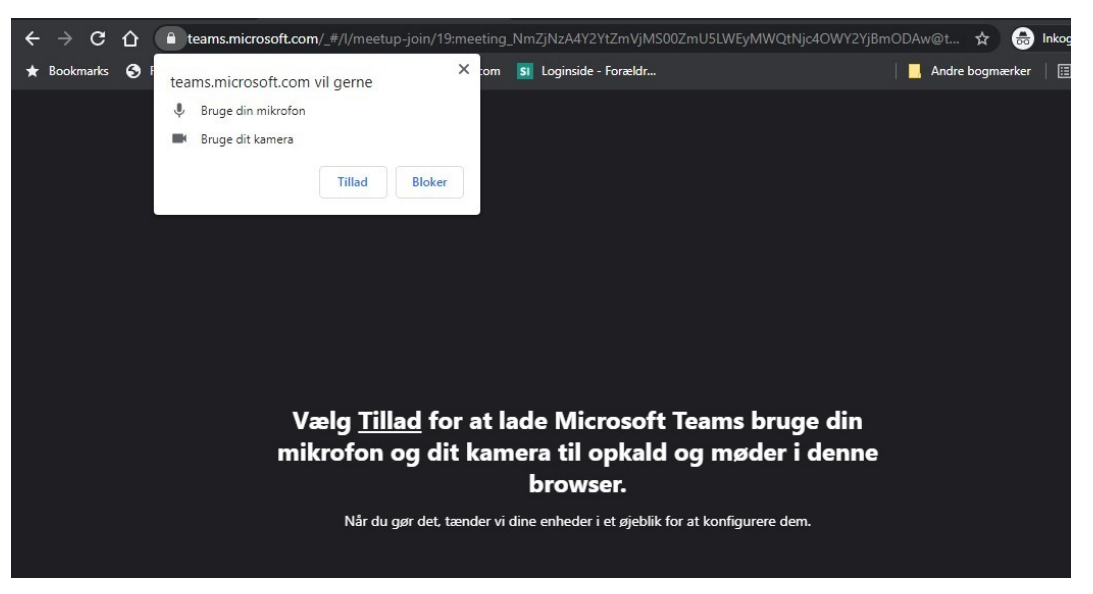

**4** Indtast dit navn og vælg 'Deltag nu' for at starte mødet.

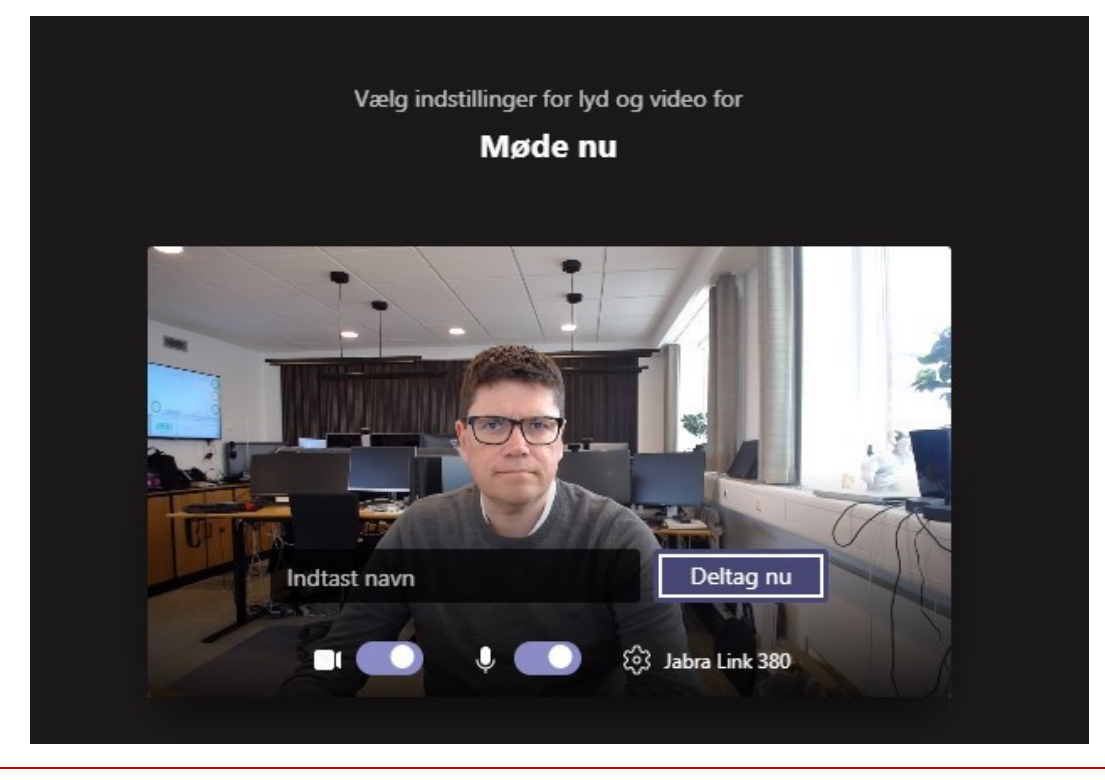